**Version 4.0 Mai 2024**

# Xerox® Support Assistant App Installations- und Benutzerhandbuch

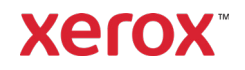

© 2024 Xerox Corporation. Alle Rechte vorbehalten. Xerox®, ConnectKey®, WorkCentre®, AltaLink® und VersaLink® sind Marken der Xerox Corporation in den USA und/oder anderen Ländern. BR26467

Marken anderer Unternehmen werden hiermit anerkannt.

#### Dokumentversion: 4.0 (Mai 2024)

#### **Änderungsübersicht**

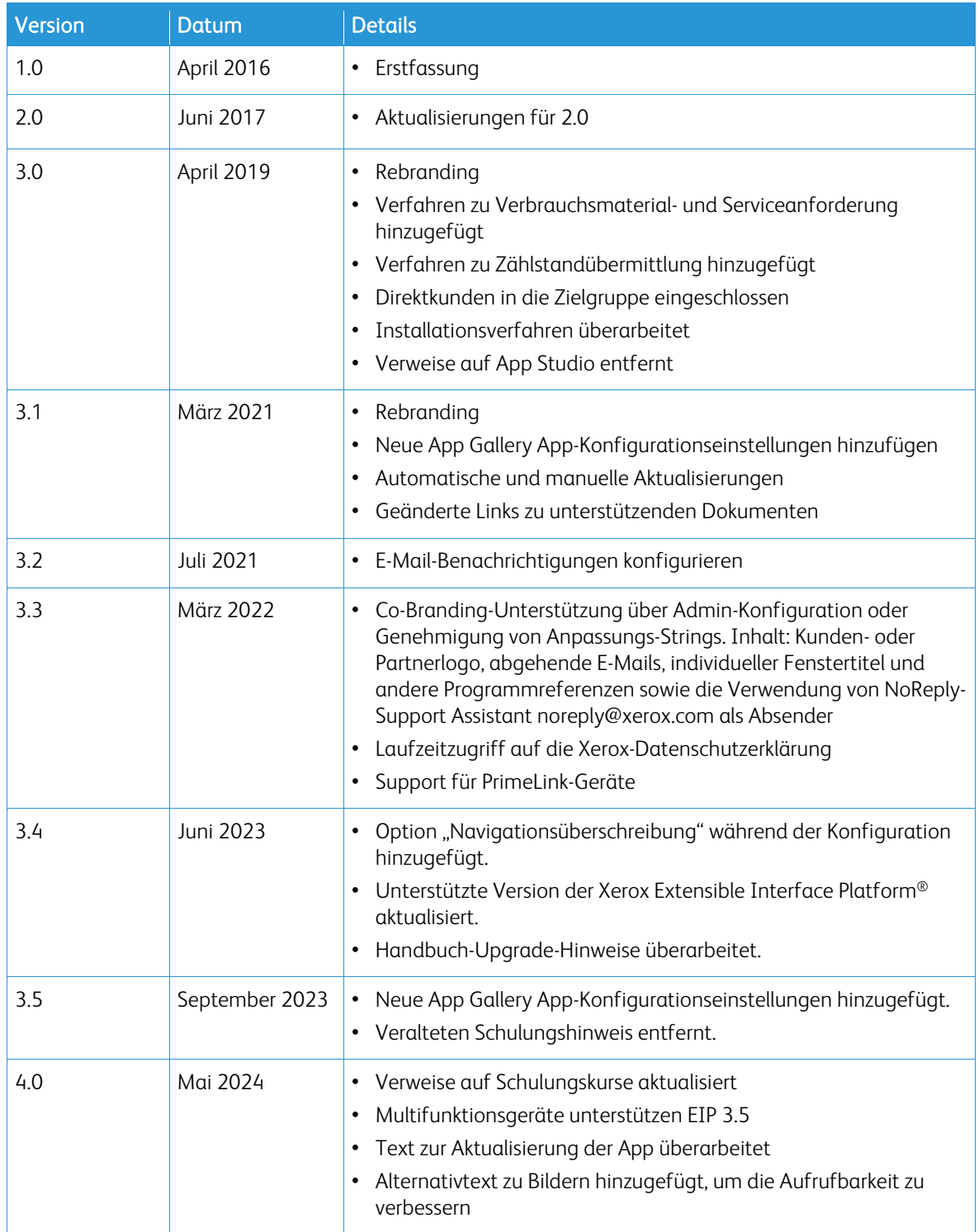

# Inhalt

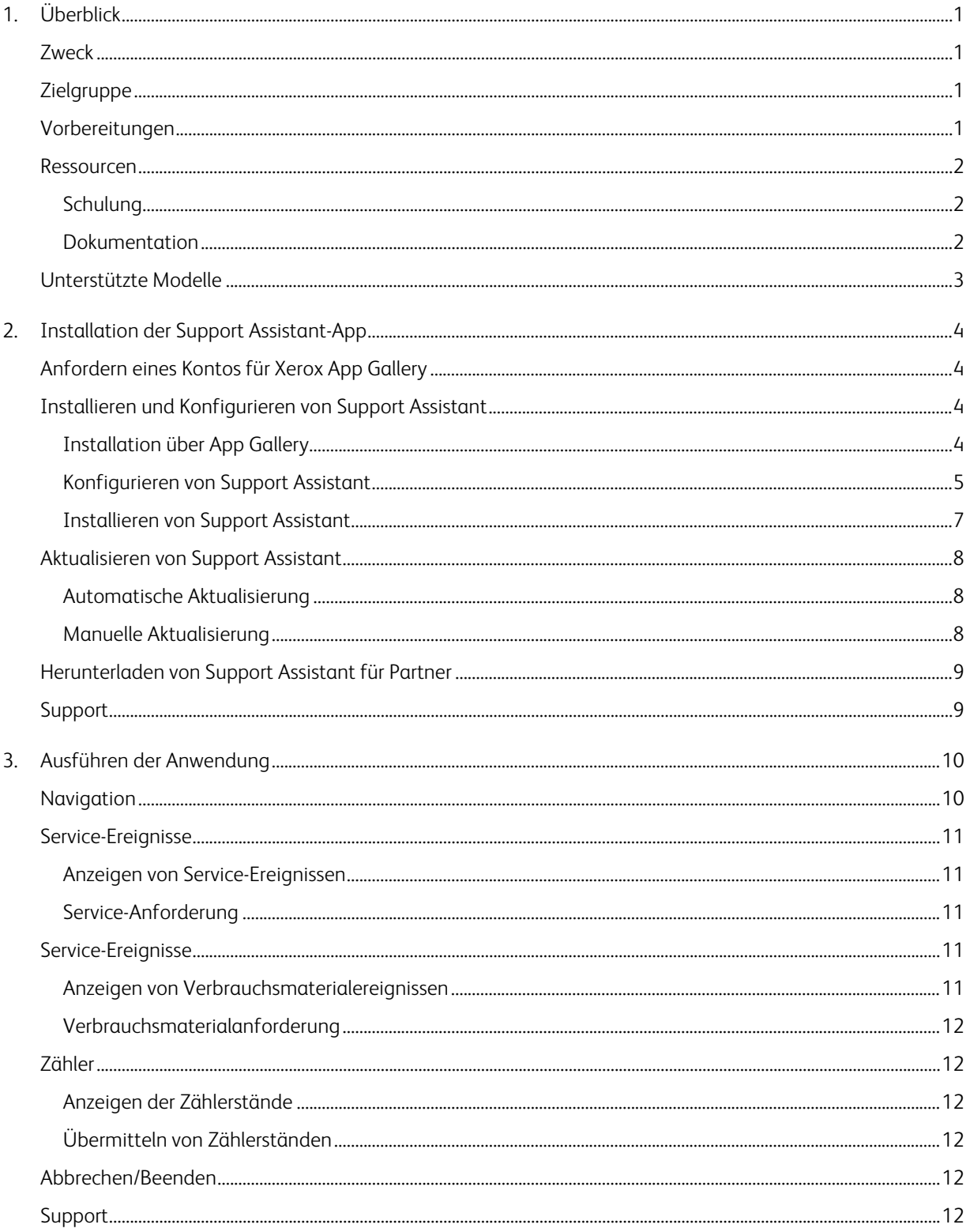

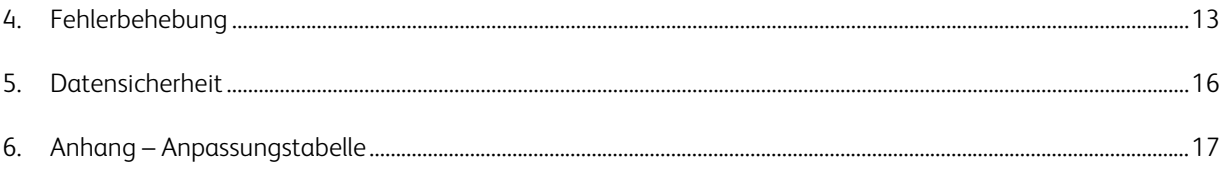

# <span id="page-4-0"></span>1. Überblick

# <span id="page-4-1"></span>Zweck

Die Xerox® Support Assistant App liefert dem Kunden rechtzeitig Service- oder Verbrauchsmaterialinformationen, ohne dass er einen Anruf tätigen muss. Dem Benutzer werden verschiedene Ereignismeldungen über die lokale Benutzeroberfläche angezeigt. Berechtigte Benutzer können darüber hinaus Reparaturservice- oder Verbrauchsmaterialereignisse erstellen und Zählerstände übermitteln.

Dieses Handbuch beschreibt die Einrichtung von Support Assistant und enthält Verweise auf weitere nützliche Ressourcen. Support Assistant sendet Kunden mittels Xerox® ConnectKey® Technologie eine Meldung mit einer Übersicht über die Service- und Verbrauchsmaterialereignisse, die derzeit von Xerox Services Manager für das Gerät verfolgt werden. Weitere Informationen siehe Abschnit[t Ausführen der Anwendung.](#page-13-0) 

### <span id="page-4-2"></span>Zielgruppe

Kunden, die Xerox® Partner Print Services nutzen, sowie Supportteams finden in diesem Handbuch Anleitungen und Informationen zur Installation von Support Assistant.

Direktkunden finden in diesem Handbuch Informationen zum Gebrauch von Support Assistant.

Damit die Xerox® Support Assistant-App erfolgreich eingesetzt werden kann, müssen Kunden unbedingt mit der App, ihren Vorteilen und ihrer Verwendungsweise vertraut sein.

# <span id="page-4-3"></span>Vorbereitungen

#### Partner und Xerox-Bereitstellungskräfte

Vor Beginn wird empfohlen, die Schulung auf GEMS durchzuarbeiten und sich mit diesem Handbuch vertraut zu machen. Außerdem muss bekannt sein, wie auf Xerox App Gallery zugegriffen wird und wie Drucker hinzugefügt werden.

Es ist dafür zu sorgen, dass der Kunde mit den Funktionen vertraut ist, die Voraussetzungen versteht und auf dieses Handbuch zugreifen kann.

#### Von Xerox genehmigte Anpassungsoptionen

An Support Assistant können einige Anwendungsanpassungen vorgenommen werden. In der folgenden Tabelle werden die Anpassungsmöglichkeiten und der Prozess zur Durchführung der jeweiligen Anpassung erläutert. Wenn Xerox an der Konfigurationsmaßnahme beteiligt ist, fällt möglicherweise eine Zusatzgebühr an.

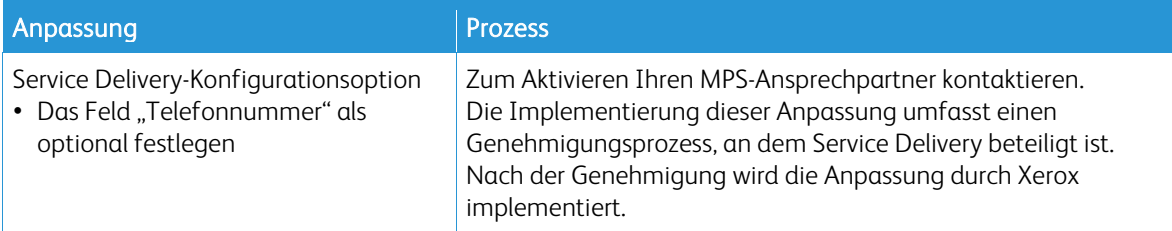

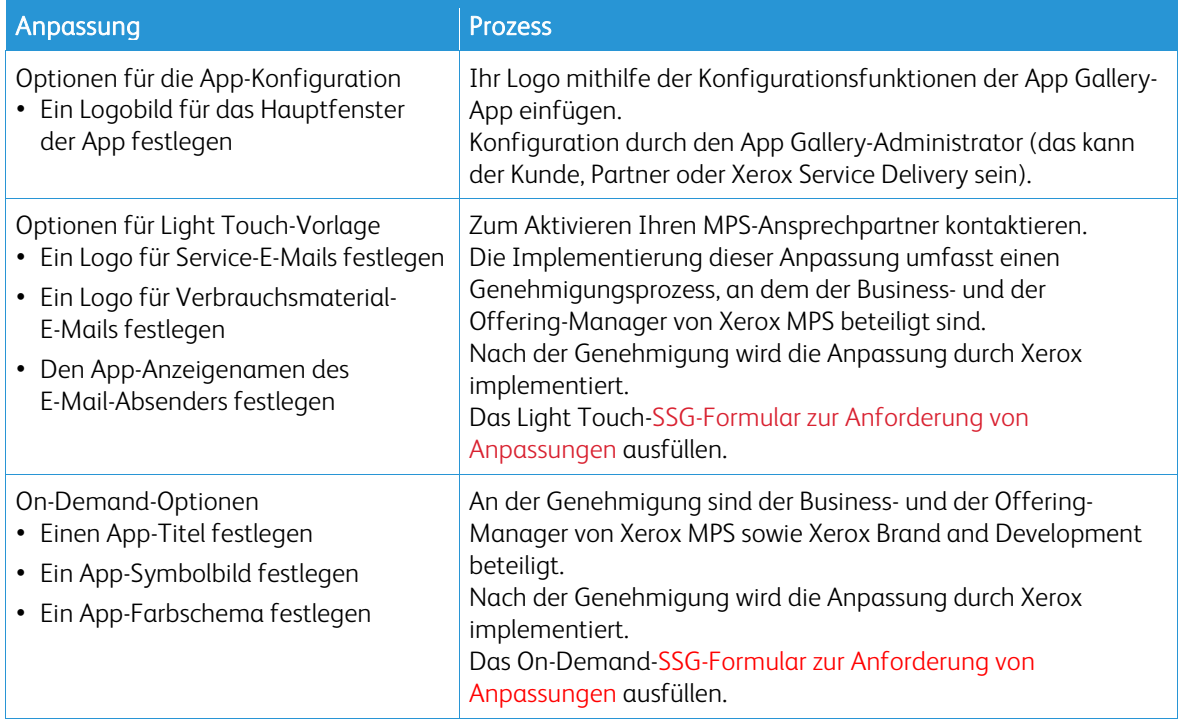

### <span id="page-5-0"></span>Ressourcen

#### <span id="page-5-1"></span>**SCHULUNG**

Xerox stellt ein kurzes Trainingsmodul für Partner und Xerox-Bereitstellungskräfte bereit, das folgende Themen behandelt:

- Was ist die Xerox Support Assistant-App?
- Worin besteht der Wert des Tools für den Kunden? Es werden Punkte angesprochen, anhand derer dem Kunden die Vorteile des Tools erklärt werden können.
- Installation der App auf einem Drucker.

Diese Schulung steht auf GEMS für Partner und Xerox-Personal unter "MPSXSA 4.0 – Erste Schritte mit Xerox Support Assistant" zur Verfügung.

#### <span id="page-5-2"></span>**DOKUMENTATION**

In der folgenden Tabelle sind einige der verfügbaren Dokumente mit Zusammenfassungen ihres Inhalts aufgeführt.

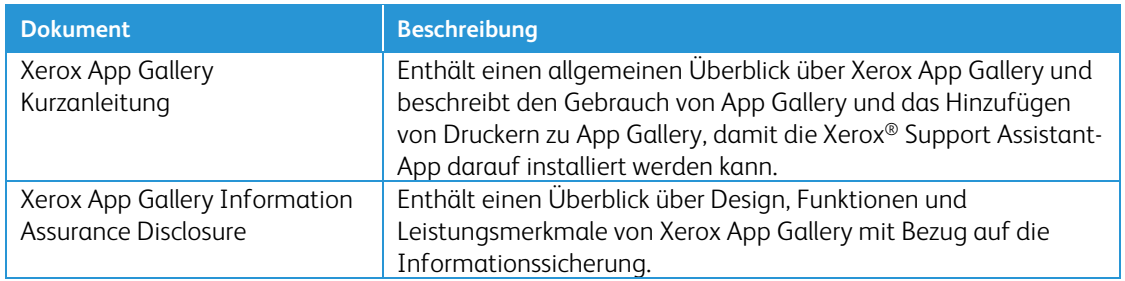

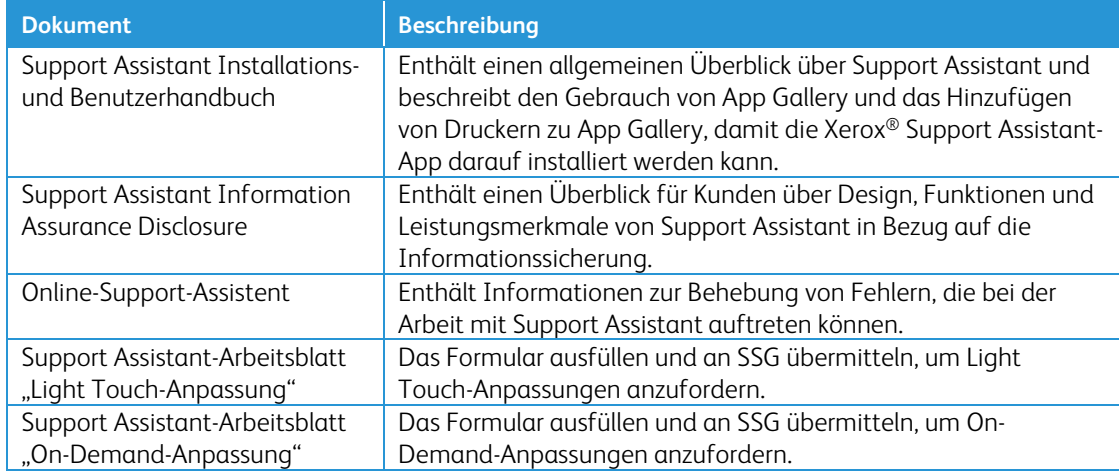

Diese und weitere Inhalte sind auf den folgenden Seiten verfügbar:

- [SmartCentre-Produktseite](https://s3.smartcentre.xerox.com/managed-print-services/document-outsourcing/managed-print-services-channels/advanced-managed-print-services/advanced-managed-print-services/support-assistant/)
- [Seiten des Xerox-Produkt-Supports](https://www.support.xerox.com/en-us/product/xerox-support-assistant-app/documentation?platform=win10x64)
- <span id="page-6-0"></span>• [Xerox-Seiten zur Produktsicherheit](https://security.business.xerox.com/products/xerox-connectkey-apps/)

# Unterstützte Modelle

Support Assistant ist für folgende Xerox®-Modelle verfügbar:

- Xerox® VersaLink®-Geräte
- Xerox® AltaLink®-Geräte
- Xerox® PrimeLink®-Geräte
- Xerox® WorkCentre® 3655 Multifunktionsdrucker
- Xerox® WorkCentre 5845/5855 Multifunktionsdrucker
- Xerox® WorkCentre 5945/5955 Multifunktionsdrucker
- Xerox® WorkCentre 6655 Farb-Multifunktionsdrucker
- Xerox® WorkCentre 7220/7225 Multifunktionsdrucker
- Xerox® WorkCentre 7830/7835/7845/7855 Multifunktionsdrucker
- Xerox® WorkCentre 7970 Farb-Multifunktionsdrucker

Hinweis: Auf WorkCentre®-Geräten muss ConnectKey® 2.0 oder höher installiert sein. Die zu installierende Version anhand der Firmwarerevisionsnummer des Geräts ermitteln.

# <span id="page-7-0"></span>2. Installation der Support Assistant-App

# Geräteanforderungen

Die ordnungsgemäße Funktion der App setzt Folgendes voraus:

- Xerox®-Multifunktionsdrucker müssen Xerox® Extensible Interface Platform® (EIP) Version 3.5 oder höher unterstützen.
- Zudem muss Xerox® Extensible Interface Platform® die Installation der App auf dem Gerät zulassen.
- Gerätekonfiguration und SNMP-Webdienste müssen aktiviert sein.
- <span id="page-7-1"></span>• Falls das Gerät in ein Netzwerk eingebunden ist, das für den Internetzugriff einen Proxy verwendet, muss der Proxy konfiguriert werden.

#### Anfordern eines Kontos für Xerox App Gallery

Falls noch nicht geschehen, ein Konto für Xerox App Gallery einrichten, über das Apps heruntergeladen werden können. Informationen über Einrichtung und Verwendung eines App Gallery-Kontos sind zu finden unter: [https://www.support.xerox.com/support/xerox-app-gallery/documentation.](https://www.support.xerox.com/support/xerox-app-gallery/documentation)

Hinweis: Support Assistant funktioniert nur bei Geräten, die in Xerox Services Manager registriert und mit höchstens einem Servicenamen pro Serviceart verknüpft sind. Wenn mehr als ein Servicename pro Serviceart erkannt wird, zeigt die App eine Warnung über die doppelten Servicekategorien an und wird dann beendet.

### <span id="page-7-2"></span>Installieren und Konfigurieren von Support Assistant

#### <span id="page-7-3"></span>**INSTALLATION ÜBER APP GALLERY**

Diese Methode ist am besten geeignet, wenn der Support Assistant auf weniger als 25 Geräten installiert wird. Außerdem ist diese Methode nützlich, wenn die App Gallery im Rahmen einer Fehlerbehebung für ein einzelnes Gerät neu installiert werden soll.

Hinweis: Für umfangreichere Installationen können andere Tools verwendet werden, die Weblets installieren (z. B. Xerox Device Manager oder Xerox CentreWare™ Web).

1. Die Xerox® [App Gallery](https://appgallery.services.xerox.com/%23!/home/) aufrufen und anmelden.

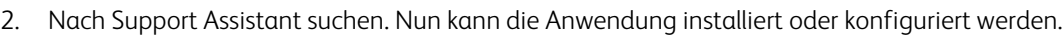

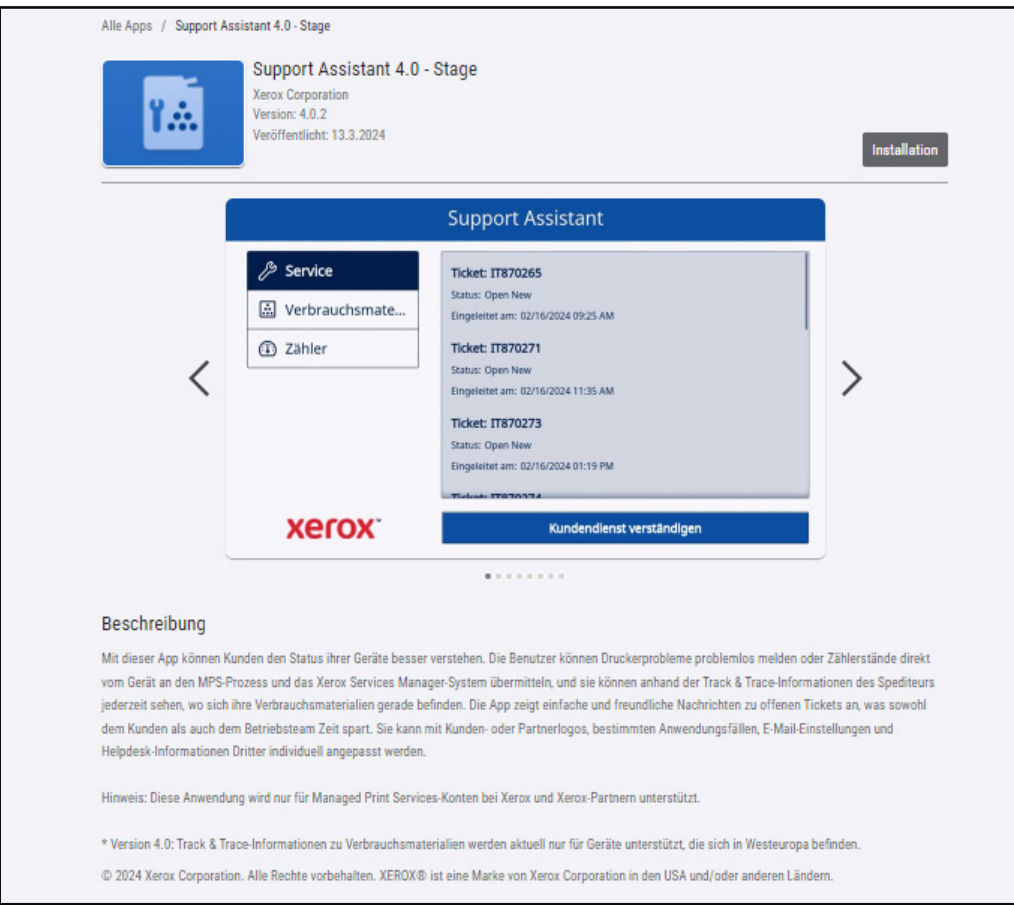

3. Von hier aus kann die App für einen Kunden freigegeben oder direkt auf den Druckern des Kunden installiert werden.

#### <span id="page-8-0"></span>**KONFIGURIEREN VON SUPPORT ASSISTANT**

Das Konfigurieren der Anwendung ist in folgenden Fällen erforderlich:

- Der SNMP Community Read-String des Geräts wurde geändert und hat nicht mehr seinen Standardwert.
- Benutzer sollen über die Support Assistant-App Service-Ereignisse oder Informationen über Verbrauchsmaterialereignisse oder beides abrufen können.
- Benutzer sollen über die Support Assistant-App Zählerstände vom Gerät abrufen und an Xerox Services Manager übermitteln können.
- In der Support Assistant-App soll das Firmenlogo des Benutzers angezeigt werden.

Das Konfigurieren der App ist optional und hat keinen Einfluss auf die ordnungsgemäße Funktion. Wurde der SNMP Community Read-String geändert, sodass er nicht mehr den Standardwert aufweist, und wird die App nicht konfiguriert, ist es unter Umständen nicht möglich, mit der App Verbrauchsmaterialstatus und Zählerstände am Gerät abzurufen.

Die Konfigurationsdetails müssen vor Implementierung anhand der Checkliste ermittelt werden.

1. Auf Konfiguration erforderlich klicken.

Hinweis: Wurde die App bereits zuvor konfiguriert, sind nach dem Konfigurationslink Datum und Uhrzeit der letzten Konfiguration vermerkt. Auf Konfiguriert klicken.

2. Das Fenster zum Konfigurieren der App wird geöffnet. Die unten aufgeführten Einstellungen können geändert werden.

#### – SNMP String

- Der in der App angegebene Wert für "SNMP-String" muss mit dem SNMP Community-Namensstring des Geräts übereinstimmen. Der Standardwert ist "Öffentlich". (Dies ist die werkseitige Standardeinstellung für den SNMP Community-Namensstring des Geräts.)
- Falls der Wert des SNMP-Strings im Bildschirm "Einstellungen" nicht mit dem Wert für den SNMP-String des Geräts übereinstimmt, wird eine entsprechende Meldung angezeigt. Überprüfen, ob der SNMP-String in der Anwendung richtig eingestellt wurde.

#### – Logo URL

- Dieses Feld ist in der Standardeinstellung leer. Wenn Partner wünschen, dass ihr Logo in der App angezeigt wird, hier die URL des Logos eingeben. Verwendung der Option "Logo":
	- Das Logo muss auf einem öffentlich verfügbaren Webserver gehostet werden.
	- Das Logo kann bis zu 72 px hoch und 247 px breit sein.
	- Die von der URL zurückgegebene Logodateigröße sollte weniger als 10 KB sein.
	- Falls das Logo nicht erfolgreich abgerufen werden konnte, wird folgende Meldung angezeigt: "Unter dieser URL wurde kein Logo gefunden." Überprüfen, ob die URL richtig ist. Sie sollte mit einem Standardwebbrowser erreichbar sein.

#### – Service-Ereignisse erstellen

– Ermöglicht das Senden von Service-Anforderungen vom Gerät aus durch Benutzer oder Administratoren. In der Standardeinstellung ist "Benutzer" ausgewählt. Dieses Feld kann auch auf "Administratoren" eingestellt werden. Alle Benutzer können Service-Ereignisse anzeigen. Gerätadministratoren können Service-Ereignisse immer anzeigen und übermitteln.

#### – Verbrauchsmaterialereignisse erstellen

– Ermöglicht das Anfordern von Verbrauchsmaterial vom Gerät aus durch Benutzer oder Administratoren. In der Standardeinstellung ist "Benutzer" ausgewählt. Dieses Feld kann auch auf "Administratoren" eingestellt werden. Alle Benutzer können Verbrauchsmaterialereignisse anzeigen. Gerätadministratoren können Verbrauchsmaterialereignisse immer anzeigen und übermitteln.

#### – Zählerstände speichern

– Ermöglicht es Benutzern oder Administratoren, von dem Gerät aus Zählerstände zu übermitteln. In der Standardeinstellung ist "Benutzer" ausgewählt. Dieses Feld kann auch auf "Administratoren" eingestellt werden. Alle Benutzer können Zählerstände anzeigen.

#### – Namen des Ansprechpartners anzeigen

– Das Feld "Name" im Formular mit den Kontaktdaten kann vom App Gallery-Administrator vor der Installation der App auf den Geräten konfiguriert werden. Dieses Feld ist standardmäßig auf "True" (sichtbar) gesetzt, doch der App Gallery-Administrator kann dieses Feld entweder in "True" (sichtbar) oder "False" (nicht sichtbar) ändern. Nach der Installation und Konfiguration der App muss sie zum Zurücksetzen auf den Geräten neu installiert und konfiguriert werden. Sie kann nicht am Gerät konfiguriert werden.

#### – Anpassungs-String

– Normalerweise verwendet die App Werkseinstellungen bis auf die zuvor genannten Ausnahmen. Andere Anpassungen müssen von Xerox genehmigt werden. Bei Vorliegen einer entsprechenden Genehmigung muss der App Gallery-Administrator den genehmigten Anpassungs-String eingeben, bevor das angepasste App-Weblet heruntergeladen und auf den Geräten installiert wird. Weitere Informationen zu diesem Prozess enthält di[e Support Assistant](https://s3.smartcentre.xerox.com/managed-print-services/document-outsourcing/managed-print-services-channels/advanced-managed-print-services/advanced-managed-print-services/support-assistant/)  [Kurzanleitung.](https://s3.smartcentre.xerox.com/managed-print-services/document-outsourcing/managed-print-services-channels/advanced-managed-print-services/advanced-managed-print-services/support-assistant/)

#### – Bestätigungs-E-Mail senden, wenn eine Service-Anforderung übermittelt wird

- Die Standardeinstellung für dieses Feld ist "Ja". Optional kann diese Einstellung in "Nein" geändert werden, wenn nicht automatisch eine Bestätigungs-E-Mail gesendet werden soll.
- Bestätigungs-E-Mail senden, wenn eine Verbrauchsmaterial-Anforderung übermittelt wird
	- Die Standardeinstellung für dieses Feld ist "Ja". Optional kann diese Einstellung in "Nein" geändert werden, wenn nicht automatisch eine Bestätigungs-E-Mail gesendet werden soll.

#### – Navigationsüberschreibung

- Der App Galerie-Administrator kann in diesem Feld festlegen, welche Funktionsschaltflächen auf dem Gerät angezeigt werden Wird beispielsweise "1" bei Navigationsüberschreibung eingegeben, wird nur die Schaltfläche "Service" im Support Assistant angezeigt. Standardmäßig sind die Schaltflächen "Service", "Verbrauchsmaterial" und "Zähler" alle enthalten.
- Um den Original-Zustand wiederherzustellen, das Feld "Navigationsüberschreibung" deaktivieren und die App neu installieren.

#### – Überschreibung der Anzeige des Problembehebungstickets

– Ermöglicht die Anzeige der Helpdesk-Ticketnummer in der Ticket-Bestätigungs-E-Mail, wenn Helpdesk-Integrationen vorhanden sind. Wenn dieses Feld leer ist, zeigt die App standardmäßig die Vorgangsnummer des neuen Tickets an. Um das Standardverhalten außer Kraft zu setzen, "2" eingeben, um stattdessen die Helpdesk-Ticketnummer anzuzeigen, oder "12" ein, um beide Ticketnummern anzuzeigen. Wenn eine Helpdesk-Ticket-ID verfügbar ist, erscheint sie in der Ticket-Bestätigungs-E-Mail, die an den Benutzer gesendet wird.

#### – Überschreibung der Anzeige des Verbrauchsmaterialtickets

– Ermöglicht die Anzeige der Helpdesk-Ticketnummer in der Ticket-Bestätigungs-E-Mail, wenn Helpdesk-Integrationen vorhanden sind. Wenn dieses Feld leer ist, zeigt die App standardmäßig die Vorgangsnummer des neuen Tickets an. Um das Standardverhalten außer Kraft zu setzen, "2" eingeben, um stattdessen die Helpdesk-Ticketnummer anzuzeigen, oder "12" ein, um beide Ticketnummern anzuzeigen. Wenn eine Helpdesk-Ticket-ID verfügbar ist, erscheint sie in der Ticket-Bestätigungs-E-Mail, die an den Benutzer gesendet wird.

#### – E-Mail-Adresse des Empfängers von Fehlerwarnungen

- Eine E-Mail-Adresse eines Benutzers eingeben, der informiert werden soll, wenn die App nach 1 Stunde Wartezeit im Hintergrund keine Helpdesk-Ticket-ID ermitteln kann. Dies gilt nur, wenn die Helpdesk-Integration aktiviert ist und die Helpdesk-Ticket-ID von der Integration nicht rechtzeitig bereitgestellt wird.
- <span id="page-10-0"></span>3. Wenn die App fertig konfiguriert ist, auf OK klicken.

#### **INSTALLIEREN VON SUPPORT ASSISTANT**

Nach dem Konfigurieren der App kann ausgewählt werden, auf welchen Geräten sie installiert werden soll.

- 1. Auf Installieren klicken.
- 2. Die Lizenzvereinbarung wird angezeigt. Auf Einverstanden klicken.
- 3. Im Installationsfenster "Alle" auswählen oder die Geräte markieren, auf denen Support Assistant installiert werden soll.
- 4. Auf Installieren klicken.

### <span id="page-11-0"></span>Aktualisieren von Support Assistant

Wenn die App über die App Gallery installiert wird, kann der App-Besitzer die automatische Aktualisierung für die Geräteflotte aktivieren, wodurch Support Assistant bei Bereitstellung einer neuen Version in der App Gallery automatisch aktualisiert wird. Allerdings erfordern nicht alle Aktualisierungen ein App-Update auf dem Multifunktionsgerät. Unter bestimmten Umständen können aktuelle und zukünftige Installationen von regelmäßigen Cloud-Only-Updates (ausschließlich cloud-basierte Updates) profitieren, ohne dass die installierte Support Assistant-App aktualisiert oder ersetzt werden muss.

Hinweis: Je nach der Version, die aktualisiert wird, und dem gewählten Installationstool, ist ein automatisches Upgrade möglicherweise nicht verfügbar. Die Aktualisierung von Version 3.4 auf 4.0 muss beispielsweise manuell durchgeführt werden.

#### <span id="page-11-1"></span>**AUTOMATISCHE AKTUALISIERUNG**

Die folgenden Schritte ausführen, um automatisch auf die letzte Version von Support Assistant zu aktualisieren.

- 1. Die Option zur Durchführung automatischer Aktualisierungen für das Konto aktivieren.
	- a. Beim App Gallery-Portal anmelden.
	- b. Zur Übersicht über die Support Assistant-App navigieren.
	- c. Auf den Link Automatische Aktualisierung klicken.
	- d. Den automatischen Aktualisierungsmodus auswählen und die Auswahl speichern.

Hinweis: Wenn das automatische Upgrade nicht erfolgreich ist, den Spezialisten für den Geräte-Support um Hilfe bitten.

2. Nach Aktivierung der Option zur Durchführung automatischer Aktualisierungen wird die App bei Freigabe einen neuen Version von Support Assistant automatisch aktualisiert.

#### <span id="page-11-2"></span>**MANUELLE AKTUALISIERUNG**

Upgrades vor Support Assistant 3.0 müssen manuell durchgeführt werden. Wenn die Einstellung für die automatische Aktualisierung von Support Assistant deaktiviert ist und eine neue Version freigegeben wird, erscheint beim Starten der App der Hinweis, dass ein Update verfügbar ist.

In einigen Fällen kann der App-Besitzer die App mithilfe einer heruntergeladenen App-Galerie-Weblet-Datei für die Flotte bereitstellen. Dann kann die automatische Aktualisierung nicht für den Bestand aktiviert werden, sondern der App-Besitzer muss auf den betreffenden Geräten die Aktualisierung auf die neue Version manuell durchführen.

Hinweis: Geräte, auf denen Support Assistant 3.0 oder höher läuft, verhalten sich bei Benutzung immer wie die neueste Version, unabhängig von der installierten Version. Wenn beispielsweise auf einem Gerät Support Assistant 3.1 installiert ist und Support Assistant 3.4.2 die neueste Version ist, wird beim Starten der 3.1-App der Inhalt der 3.4.2-App angezeigt, da der Cloud-Teil von Support Assistant aktualisiert wurde. Nur Aktualisierungen, die physisch an das Gerät gehen, werden durch die Einstellung für die automatische Aktualisierung gesteuert.

Die folgenden Schritte ausführen, um Support-Assistant manuell zu aktualisieren.

- 1. Die vorhandene App deinstallieren.
	- a. Im App Gallery-Portal die Version von Support Assistant aufrufen, die deinstalliert werden soll.
	- b. Entweder auf Alle deinstallieren klicken, um die App von allen Geräten im App Gallery-Konto zu entfernen, oder neben den einzelnen Zielgeräten jeweils auf Deinstallieren klicken.
- 2. Für die letzte Version auf Installieren klicken.

Regelmäßige Updates können auch über Xerox Device Manager oder Xerox CentreWare™ Web durchgeführt werden.

### <span id="page-12-0"></span>Herunterladen von Support Assistant für Partner

Nachdem Support Assistant vom Xerox-Personal konfiguriert und in der App Gallery veröffentlicht wurde, können Partner oder ausgewählte Direktkunden die App auf ihre Geräte herunterladen. Der Download kann über den App Gallery-Link auf dem Gerät oder online aus App Gallery erfolgen.

- 1. In App Gallery nach "Support Assistant" suchen.
- 2. Auf Herunterladen klicken. Es kann ein verschlüsseltes oder ein unverschlüsseltes Weblet heruntergeladen werden. Hinweis: Die Verschlüsselungseinstellung wird vom Administrator auf dem Gerät festgelegt. Wenn die Einstellung nicht bekannt ist, empfiehlt es sich, zunächst das verschlüsselte Weblet herunterzuladen. Ist die Installation damit nicht möglich, das unverschlüsselte Weblet herunterladen.
- 3. Das Weblet mit einem der App-Installationstools installieren, die von den Geräten der Flotte unterstützt werden (z. B. Xerox Device Manager, Xerox CentreWare™ Web oder die Remote-Benutzeroberfläche des Geräts).

# <span id="page-12-1"></span>Support

Fragen zur Installation oder zu Problemen nach der Installation bitte an den Supportanbieter für das Gerät richten.

# <span id="page-13-0"></span>3. Ausführen der Anwendung

# Überblick

Nachdem die App auf dem Drucker bereitgestellt wurde, wird Support Assistant auf dem Display angezeigt. Beim Öffnen der App erscheint eine Fortschrittsanzeige, da dann Ereignisinformationen abgerufen werden. Nach dem Abrufen werden die Ereignisinformationen angezeigt.

Die App über das Support-Assistant-Symbol am Gerät starten.

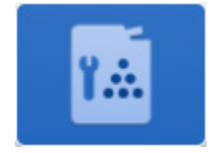

### <span id="page-13-1"></span>Navigation

Über die Optionen links im Fenster können Service, Verbrauchsmaterial oder Zählerstände aufgerufen werden. Was angezeigt wird, hängt von der Konfiguration ab. Ist Support Assistant so konfiguriert, dass vom Benutzer Verbrauchsmaterial- oder Service-Anforderungen gesendet oder Zählerstände übermittelt werden können, sind die entsprechenden Schaltflächen aktiviert.

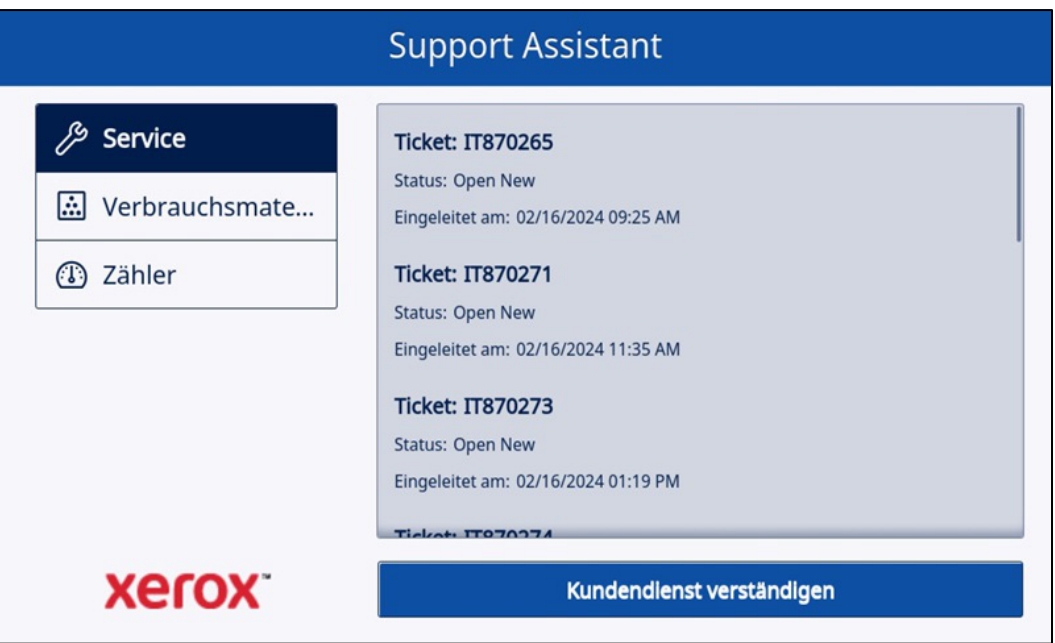

# <span id="page-14-0"></span>Service-Ereignisse

#### <span id="page-14-1"></span>**ANZEIGEN VON SERVICE-EREIGNISSEN**

Service-Ereignisse können angezeigt werden, wenn für das Gerät ein offenes Service-Ereignis vorliegt.

Welche Informationen für ein Service-Ereignis angezeigt werden, hängt vom Status des Ereignisses und von den in Xerox Services Manager verfügbaren Daten ab. Für ein Service-Ereignis können u. a. folgende Informationen angezeigt werden:

- Gemeldetes Problem. (z. B. Materialstau, Ausgabequalität)
- Status des Ereignisses. (z. B. "Wird bearbeitet", "Service-Techniker wurde entsandt")

Falls der Status des Ereignisses oder Datum/Uhrzeit nicht verfügbar sind, werden diese Informationen nicht angezeigt.

#### <span id="page-14-2"></span>**SERVICE-ANFORDERUNG**

Ist die App so konfiguriert, dass Benutzer Service anfordern können, kann vom Gerät aus eine Anforderung abgesendet werden. Welche Arten von Service-Ereignissen verfügbar sind, hängt davon ab, was im Serviceplan des Geräts in Xerox Services Manager konfiguriert ist.

- 1. Auf Service klicken.
- 2. Auf Service anfordern klicken.
- 3. Die laut Serviceplan für das Gerät verfügbaren Services werden angezeigt (Beispiel: Materialstau, Problem beim Scannen). Auf das betreffende Problem klicken. (Es kann immer nur ein Problem ausgewählt werden.)
- 4. Die Datenschutzerklärung bestätigen. Auf Weiter klicken.
- 5. Im nächsten Fenster kann eine Beschreibung des Problems eingegeben werden. Auf Weiter klicken.
- 6. Im nächsten Fenster den eigenen Namen, die E-Mail-Adresse und die Telefonnummer eingeben. Alle diese Felder müssen ausgefüllt werden. Auf Senden klicken.
- 7. Es wird zur Bestätigung der Anforderung aufgefordert. Meldung lesen und auf Abbrechen oder Senden klicken.
- 8. Es wird bestätigt, dass die Anforderung gesendet wurde. Auf Schließen klicken. Ein neues Service-Ereignis mit dem Status "Offen Neu" wird erstellt. Die Anforderung wird per E-Mail bestätigt.

### <span id="page-14-3"></span>Service-Ereignisse

#### <span id="page-14-4"></span>**ANZEIGEN VON VERBRAUCHSMATERIALEREIGNISSEN**

Verbrauchsmaterialereignisse können angezeigt werden, wenn für das Gerät offene oder kürzlich geschlossene Verbrauchsmaterialbestellungen vorliegen.

Welche Informationen für eine Verbrauchsmaterialbestellung angezeigt werden, hängt vom Status der Bestellung und von den in Xerox Services Manager verfügbaren Informationen ab. Für eine Verbrauchsmaterialbestellung können u. a. folgende Informationen angezeigt werden:

- Bestelltes oder überwachtes Verbrauchsmaterial (z. B. Toner, Heftklammern, Sammelbehälter)
- Status der Verbrauchsmaterialbestellung (z. B. "Überwacht", "Bestellt", "Versendet")
- Datum, an dem der Anforderungsvorfall erstellt wurde
- Bei Verbrauchsmaterialstatus "Versendet": Versanddatum, Spedition und Sendungsnummer (Hinweis: Spedition und Sendungsnummer sind normalerweise nur für amerikanische Geräte verfügbar.)

Verbrauchsmaterial-Vorfälle werden in der App angezeigt, wenn der Vorfall in den letzten 90 Tagen erstellt wurde.

Hinweis: Um die Xerox Datenschutzerklärung zu lesen, in der Ansicht "Kontaktinformationen" auf Datenschutzerklärung klicken.

#### <span id="page-15-0"></span>**VERBRAUCHSMATERIALANFORDERUNG**

Ist die App so konfiguriert, das Benutzer Verbrauchsmaterial anfordern können, kann vom Gerät aus eine Anforderung abgesendet werden. Welche Verbrauchsmaterialien angezeigt werden, hängt von den für das Gerät konfigurierten Materialien ab.

- 1. Auf Verbrauchsmaterialien klicken.
- 2. Auf Verbrauchsmaterial anfordern klicken.
- 3. Die Datenschutzerklärung bestätigen. Auf Weiter klicken.
- 4. Daraufhin erscheint die Anzeige "Verbrauchsmaterial anfordern". Dort werden die für das Gerät verfügbaren Verbrauchsmaterialien angezeigt (Beispiele: schwarzer Toner, Trommeleinheit).
- 5. Die benötigten Verbrauchsmaterialien markieren und auf Weiter klicken.
- 6. Im nächsten Fenster den eigenen Namen, die E-Mail-Adresse und die Telefonnummer eingeben. Alle diese Felder müssen ausgefüllt werden. Auf Weiter klicken.
- 7. Es wird zur Bestätigung der Bestellung aufgefordert. Meldung lesen und auf Abbrechen oder Senden klicken.
- 8. Es wird bestätigt, dass die Anforderung gesendet wurde. Auf Schließen klicken. Die Anforderung wird per E-Mail bestätigt.

Hinweis: Um die Xerox Datenschutzerklärung zu lesen, in der Ansicht "Kontaktinformationen" auf Datenschutzerklärung klicken.

#### <span id="page-15-1"></span>Zähler

#### <span id="page-15-2"></span>**ANZEIGEN DER ZÄHLERSTÄNDE**

Die Zählerstandanzeige zeigt die Zahl aller relevanten vom Gerät ausgegebenen Drucke und Seiten. Welche Zähler angezeigt werden, hängt von den Funktionen des Geräts ab.

#### <span id="page-15-3"></span>**ÜBERMITTELN VON ZÄHLERSTÄNDEN**

Ist die App so konfiguriert, das Benutzer Zählerstände übermitteln können, können diese vom Gerät aus übermittelt werden.

- 1. Auf Zähler klicken.
- 2. Auf Zählerstände senden klicken.
- 3. Es wird zur Bestätigung aufgefordert, dass Zählerstände übermittelt werden sollen. Meldung lesen und auf Abbrechen oder Senden klicken.
- 4. Es wird bestätigt, dass die Übermittlung von Zählerständen angefordert wurde. Auf Schließen klicken. Die Übermittlung der Zählerstände wird per E-Mail bestätigt.

#### <span id="page-15-4"></span>Abbrechen/Beenden

Zum Abbrechen oder Beenden der App am VersaLink- bzw. AltaLink-Geräten die Schaltfläche "Startseite" auswählen. An ConnectKey-Geräten kann der Benutzer entweder die Schaltfläche "Services Startseite" auswählen oder die Taste "Alles löschen" drücken.

### <span id="page-15-5"></span>Support

Treten beim Ausführen der App Probleme auf, an die zuständige Xerox-Kundendienstebene wenden.

# <span id="page-16-0"></span>4. Fehlerbehebung

Dieser Abschnitt enthält Informationen über Fehler, die in Support Assistant auftreten können, sowie Empfehlungen zu ihrer Behebung. Werden weitere Informationen benötigt oder tritt ein anderes Problem auf, bitte das Standard-Supportverfahren befolgen.

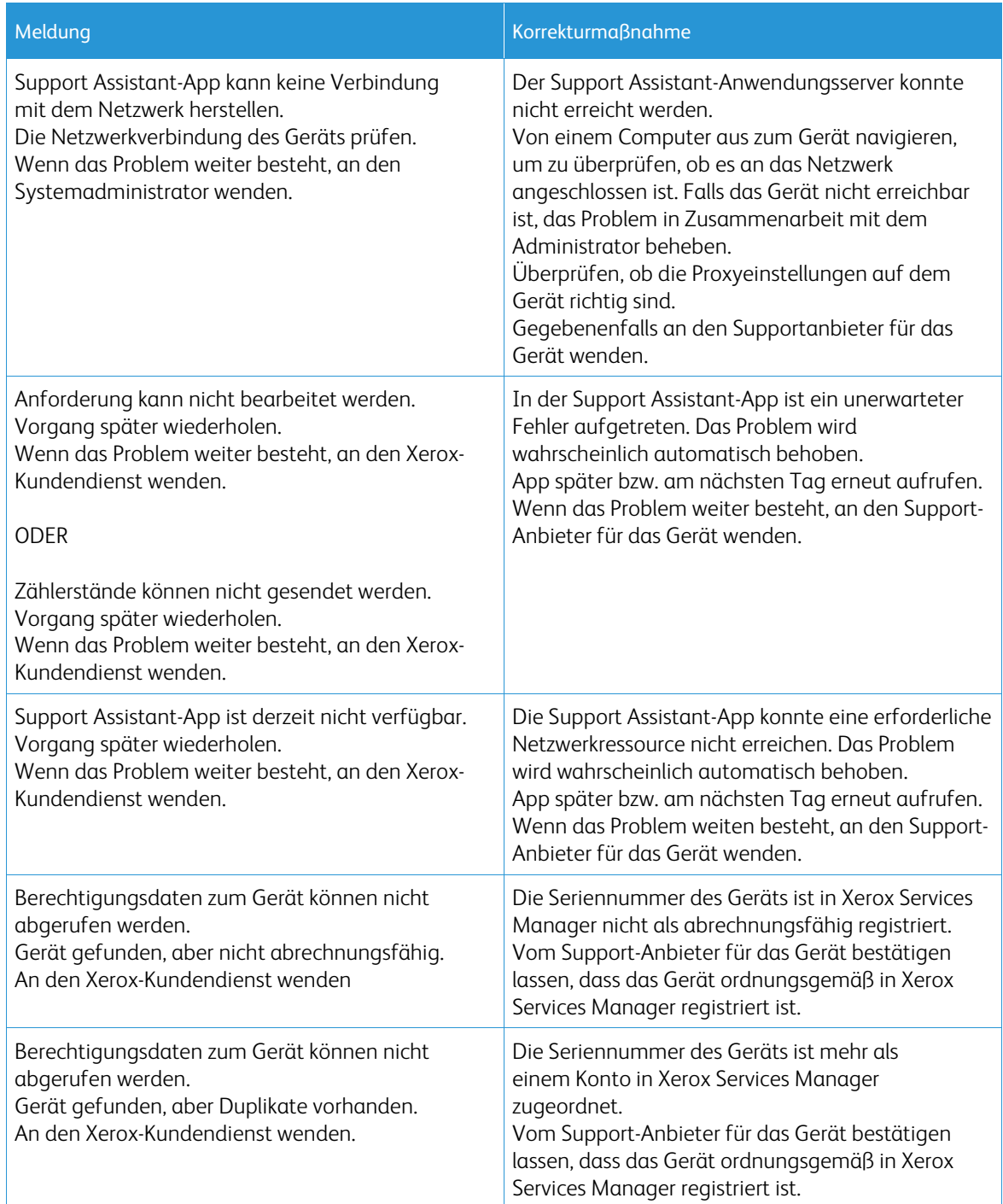

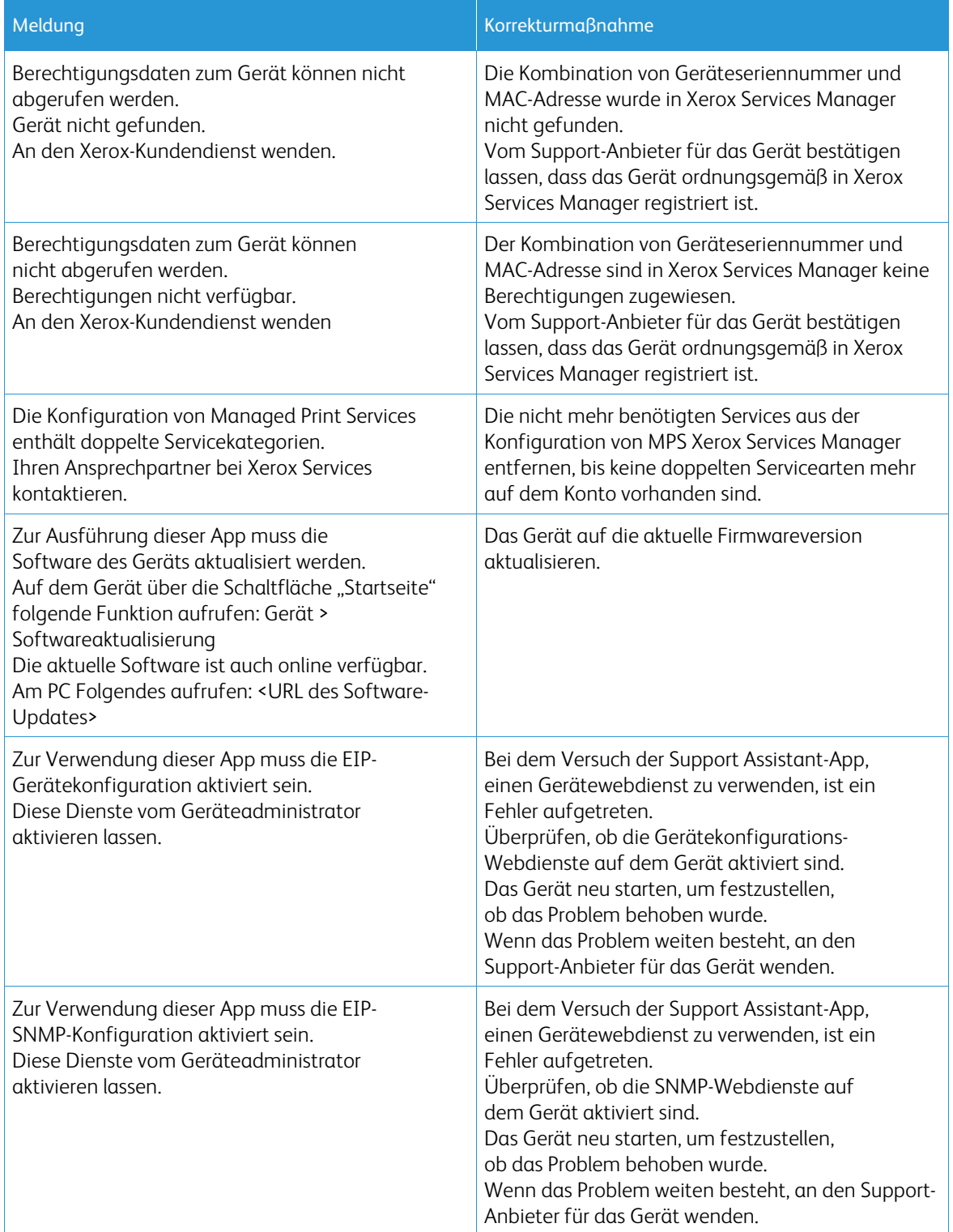

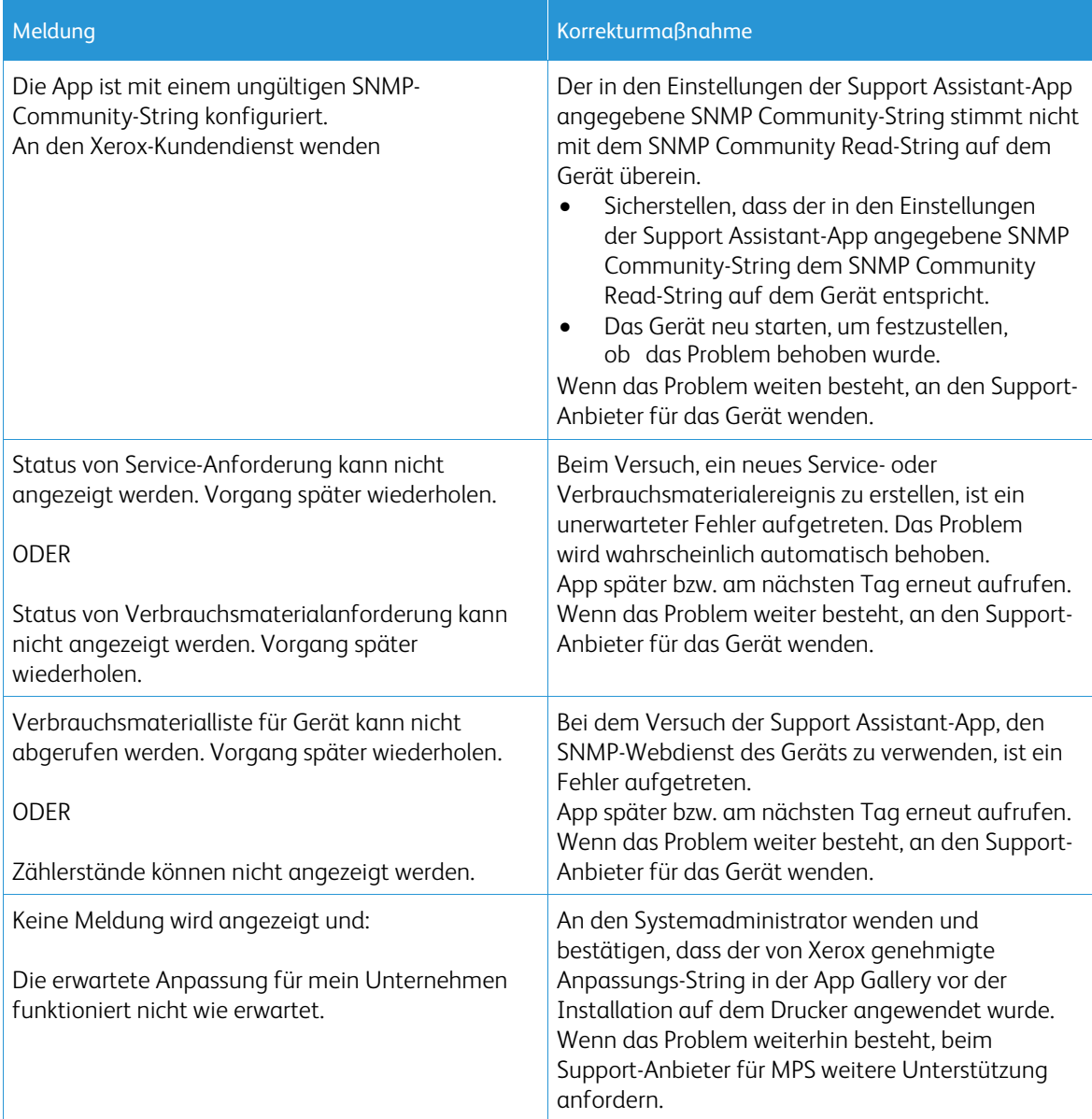

# <span id="page-19-0"></span>5. Datensicherheit

Mit Xerox® Support Assistant werden nur folgende Daten an Xerox übermittelt:

- Seriennummer des Geräts
- Lokalisierungscode
- MAC-Adresse des Geräts
- Benutzerdaten (Name, E-Mail-Adresse und Telefonnummer, falls Anforderungen übermittelt wurden)

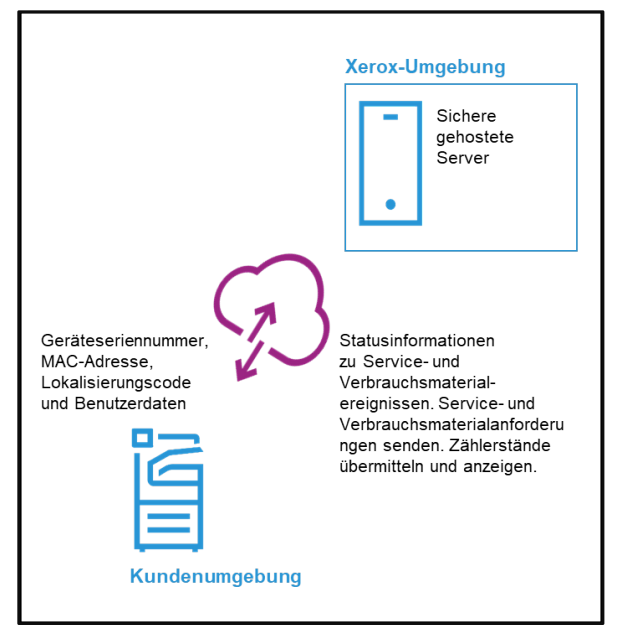

# <span id="page-20-0"></span>6. Anhang – Anpassungstabelle

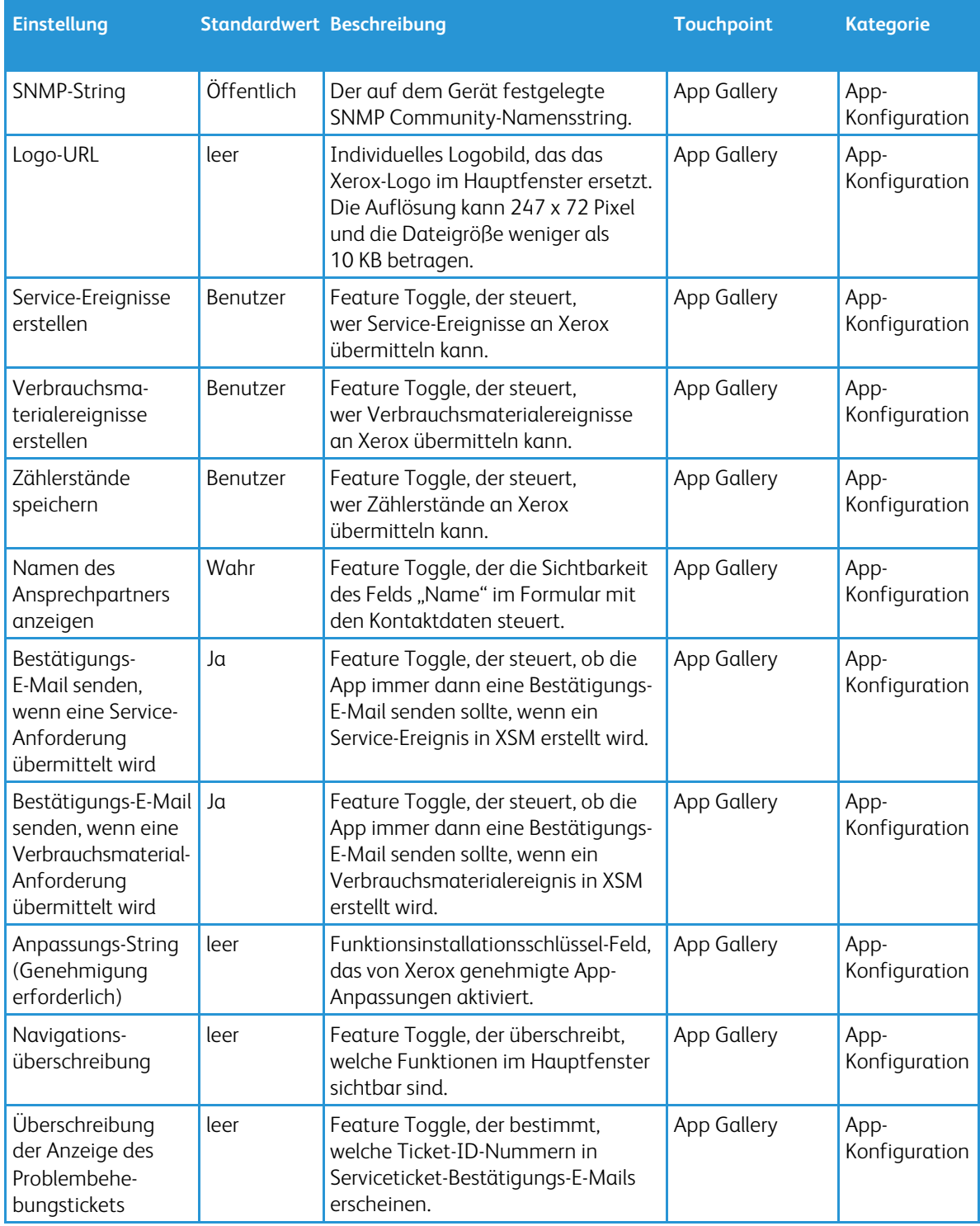

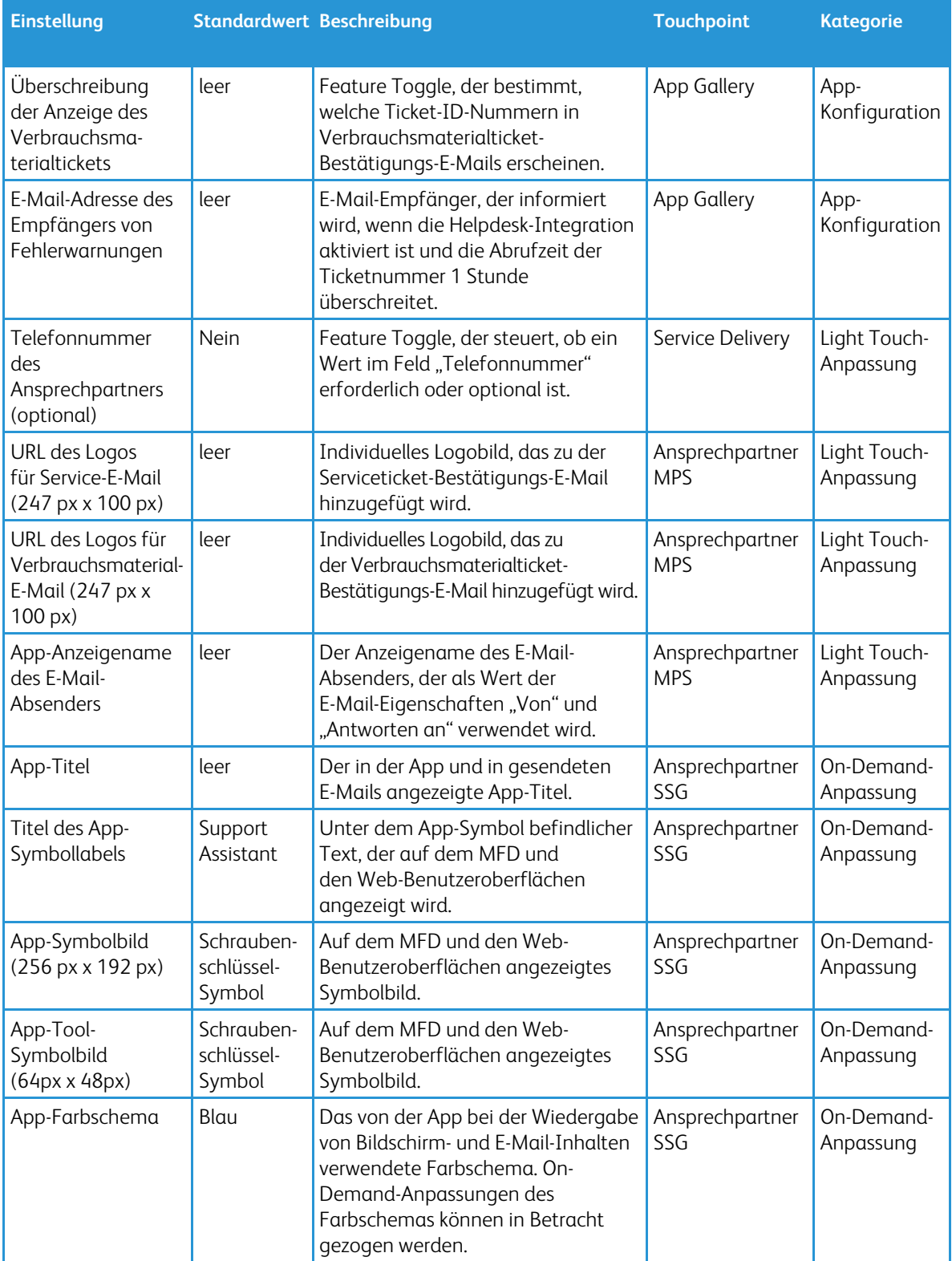